# **Label Artist**

## Kezelői útmutató

## Tartalomjegyzék

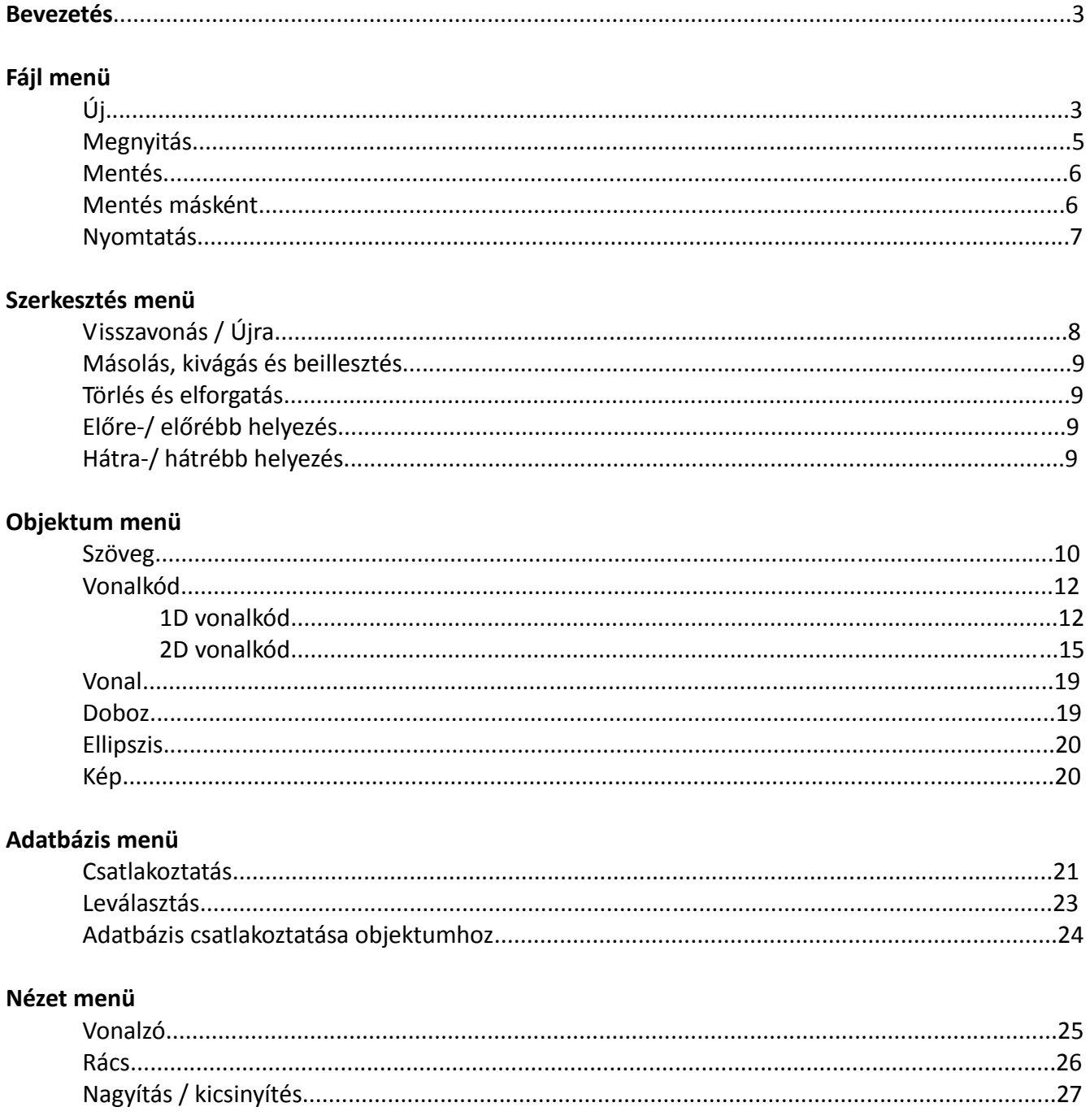

#### Beállítások menü

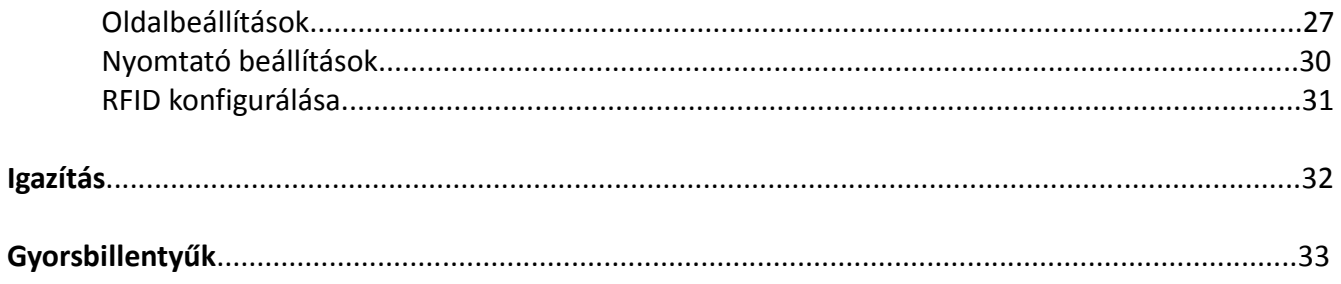

### **Bevezetés**

A Label Artist egy Bixolon nyomtatókhoz készült címketervező program, melynek segítségével címkékre nyomtathat szöveget, vonalkódokat, vonalakat, köröket és képeket.

- \* Ez a program Microsoft Windows 2000-en, vagy annál újabb verzión fut a Label Artist Windows illesztőprogram segítségével.
- A program használatához Microsoft Net Framework 2.0, vagy annál újabb verzió szükséges.

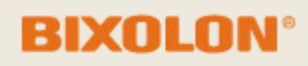

**A Label Artist telepítését Windows Vista-n, vagy újabb verzión csak rendszergazdai jogokkal bejelentkezve lehet megkezdeni.**

### **Fájl menü**

### **Új címke készítése**

1. Új címke létrehozásához klikkeljen az <Új> gombra a <Fájl> menüben, vagy klikkeljen a ikonra. A Label Artist program futtatásához a Label Artist illesztőprogramra. Amennyiben az illesztőprogram nincs feltelepítve, a telepítő automatikusan futtatásra kerül.

2. Ellenőrizze a nyomtató nevét és portját a "Nyomtató kiválasztása" ablakban (alábbi ábra) és klikkeljen a "Következő" gombra.

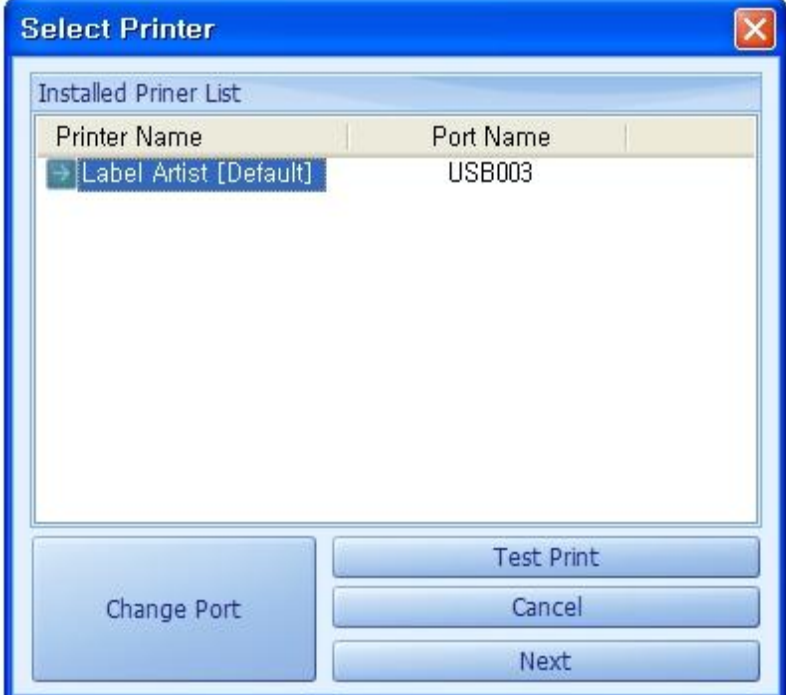

Amennyiben meg szeretné változtatni a kommunikációs portot, klikkeljen a "Port kiválasztása" gombra.

A kívánt port kiválasztása után klikkeljen az "Alkalmazás" gombra.

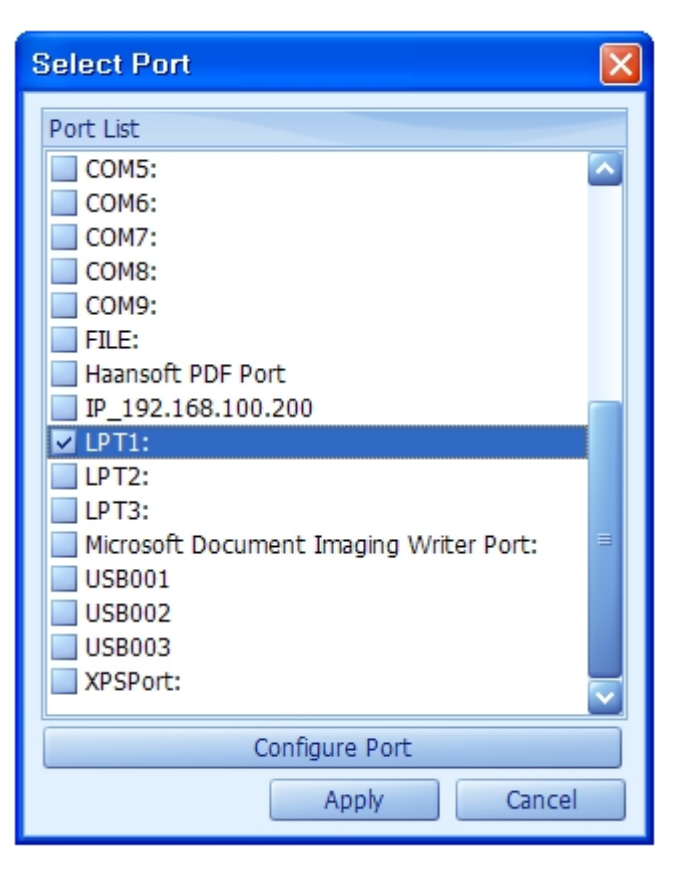

3. Mikor a "Nyomtatási tulajdonságok" ablak előugrik, adja meg a használni kívánt papír paramétereit az oldalbeállításoknál található módon, majd klikkeljen az "OK" gombra.

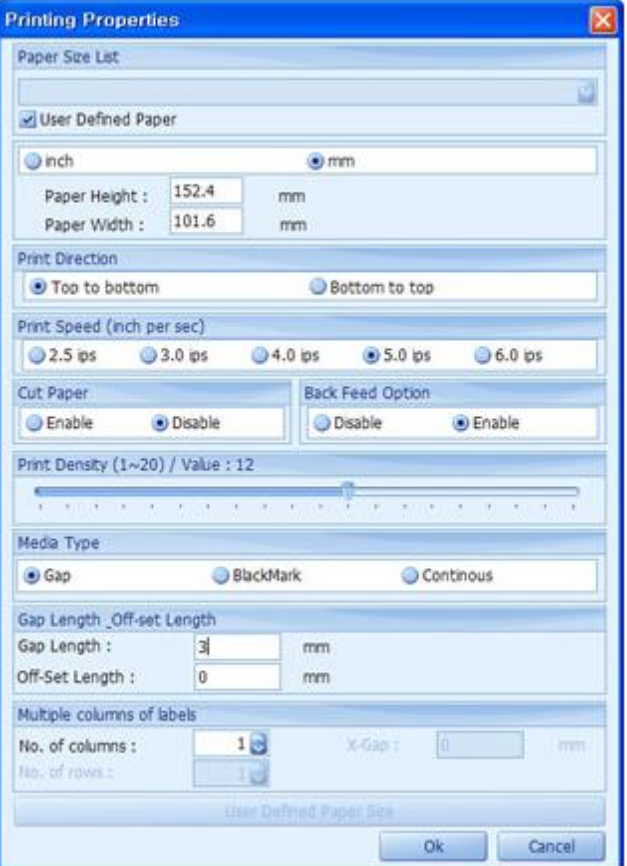

4. Új címke készítésénél a címkepapír az alábbi ábrán látható módon lesz megjelenítve.

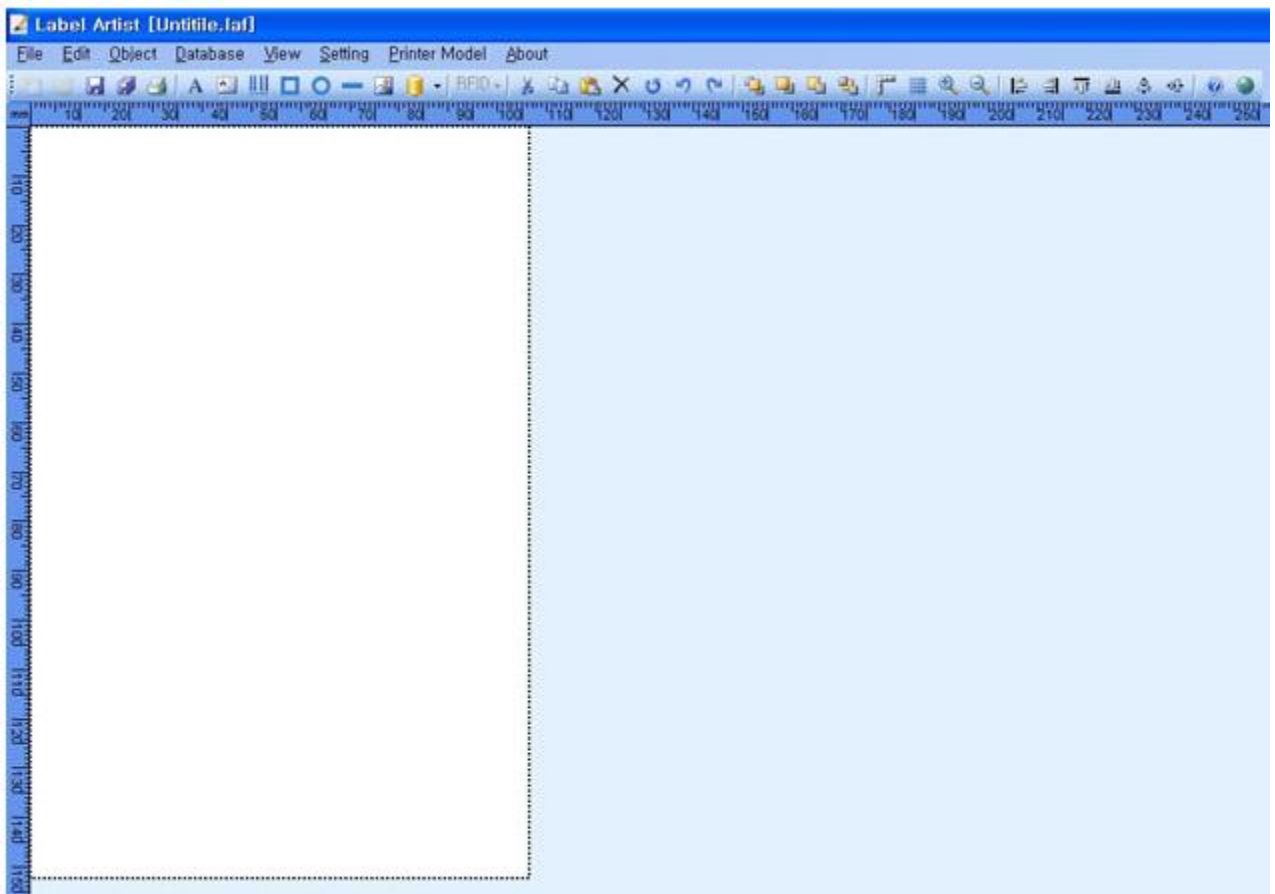

### **Létező fájl megnyitása**

1. Elmentette címke megnyitásához klikkeljen az <Open> gombra a <Fájl> menüben, vagy a ikonra.

2. Mikor a <Megnyitás> ablak felugrik, amint az az alábbi ábrán látható, keresse meg és válassza ki a kívánt címkét és klikkeljen a <Megnyitás> gombra.

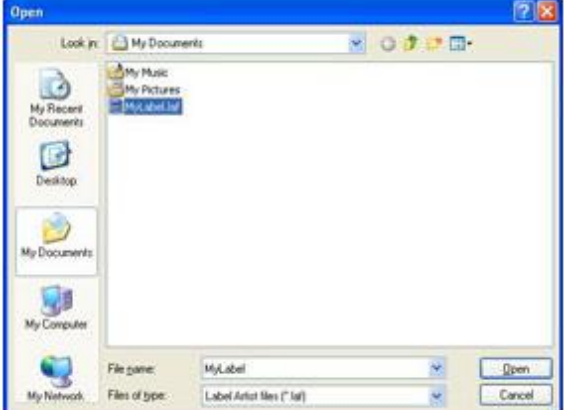

3. A megnyitott címke megjelenítődik.

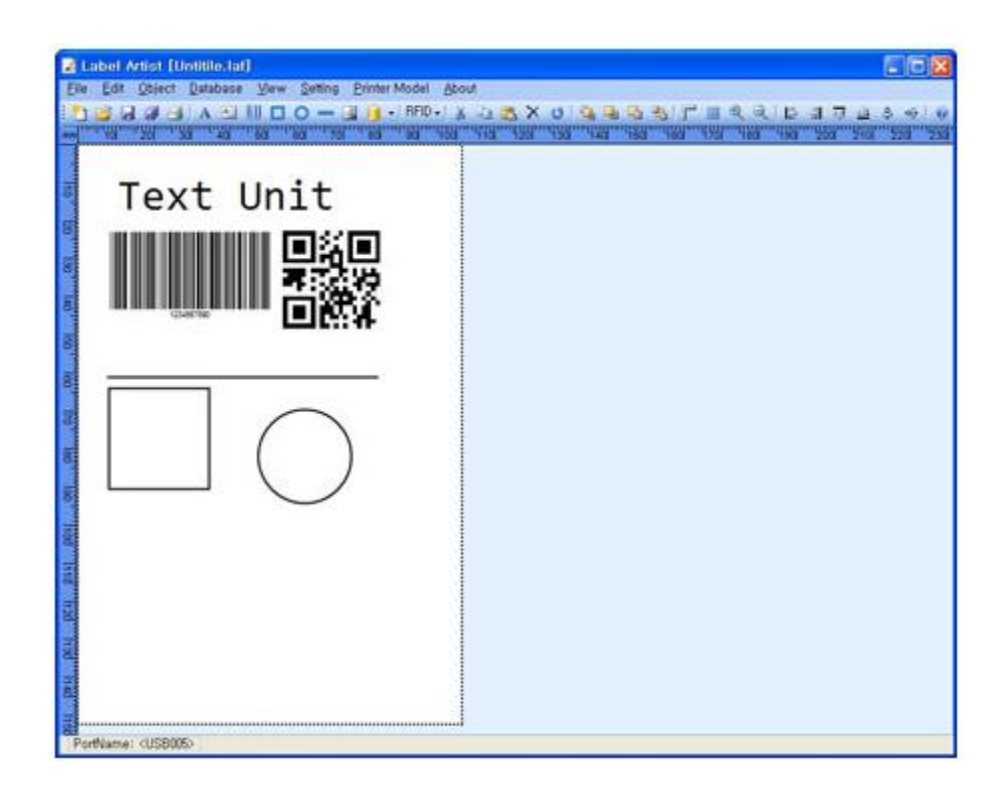

### **Mentés**

1. Az éppen munka alatt lévő címke elmentéséhez klikkeljen a <Mentés> gombra a <Fájl> menüben, vagy a **ikonra**.

2. Amennyiben a "Mentés másként" ablak ugrik fel, amint az a lenti ábrán látható, válassza ki a helyet, ahova a fájlt el szeretné menteni, adja meg a fájl nevét és klikkeljen a "Mentés" gombra.

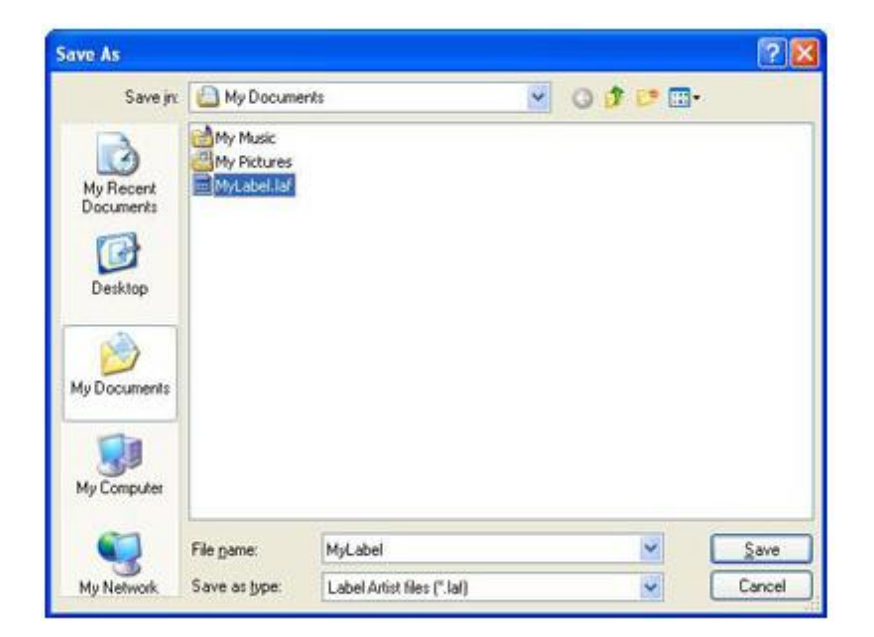

### **Nyomtatás**

1. Az éppen munka alatt lévő címke kinyomtatásához klikkeljen a <Nyomtatás> gombra a <Fájl> menüben, vagy a  $\blacksquare$  ikonra.

2. Amikor a "Oldal nyomtatása" felugrik, amint az a lenti ábrán látható, adja meg a nyomtatandó oldalak számát és klikkeljen a "Címke nyomtatása" gombra a nyomtatás megkezdéséhez.

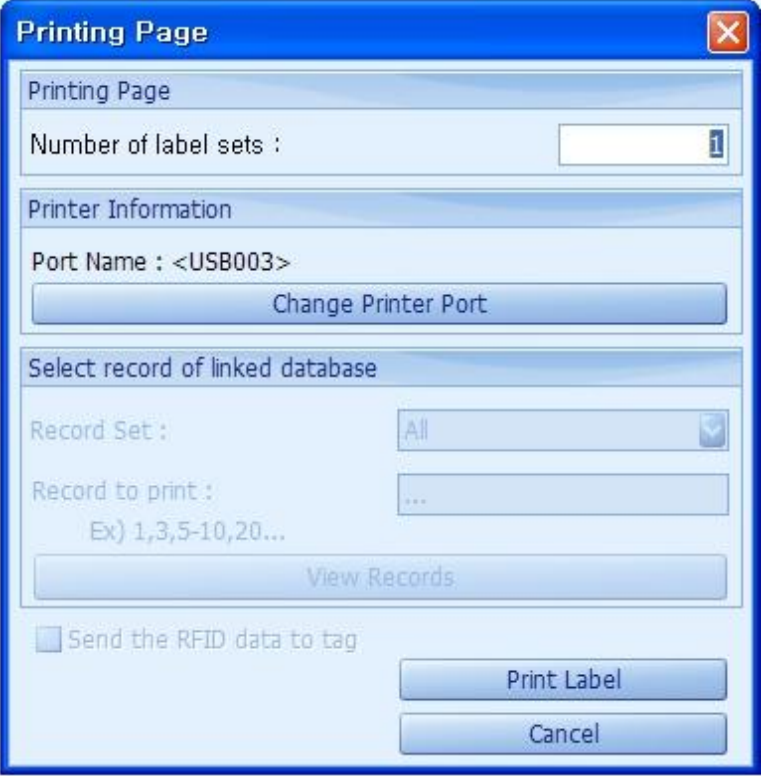

1.) A "Válasszon a csatolt adatbázis bejegyzéseiből" mezőben lévő elemek állapota engedélyezett, ha van az adatbázishoz csatolt objektum.

- a. Bejegyzés halmaz
	- Mindegyik: az adatbázisban található összes adat kinyomtatása
	- Kiválasztott: csak a felhasználó által kijelölt adatokat nyomtatja ki.
- b. Nyomtatandó bejegyzés: a "Nyomtatandó bejegyzés" (Record to print) akkor van engedélyezve, ha a "Kiválasztott" (Selected) opciót kiválasztja a "Recode Set" ablakban.
	- 1-5 : 1-5-ig nyomtatja az adatokat.
	- 1, 3, 5 : Az első, a harmadik és az ötödik adat kerül nyomtatásra.
- c. Bejegyzés megtekintése: lehetőség van a nyomtatandó adatok megtekintésére.

2.) Az "RFID adat küldése címkézésre" (Send RFID data to tag) gomb engedélyezett, mikor az RFID adat be van állítva.

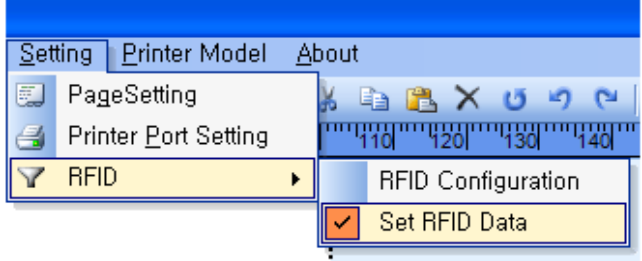

\* Győződjön meg róla, hogy a megfelelő nyomtató típus választotta ki, mielőtt a címkét kinyomtatná!

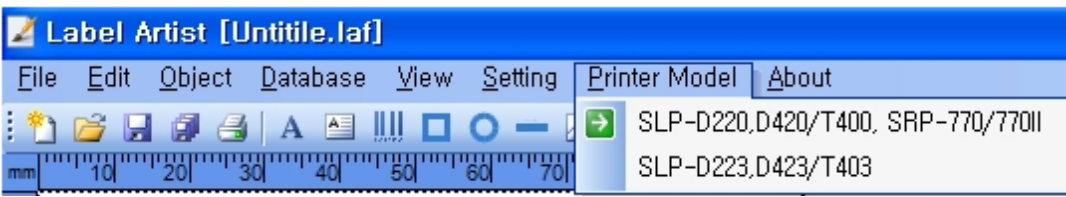

### **Szerkesztés menü**

### **Visszavonás és újra végrehajtás**

A visszavonás / újra végrehajtás funkció megkönnyíti az esetleges hibák kijavítását. A **visszavonás** funkció a legutolsó végrehajtott műveletet visszavonja, míg az **újra** végrehajtás a visszavont műveletet megismétli.

A visszavonás funkció végrehajtásához nyomja meg a **Ctrl+Z** billentyűkombinációt. Az újra végrehajtáshoz nyomja meg a **Ctrl+Y** billentyűkombinációt.

#### **Műveletek, melyeket nem lehet visszavonni.**

- A következő listán azok a legfontosabb műveletek szerepelnek nem lehet visszavonni.
- Új
- $A$  Megnyitás
- <sup>A</sup> Mentés
- $\triangle$  Kilépés / Bezárás
- $\triangle$  Nézet nagyítása / kicsinyítése (zoom)
- $A$  Rács
- $\triangle$  Előre-, előrébb-, hátrébb helyezés, hátra küldés.
- $\blacktriangle$  Az összes papírral, nyomtatással, nyomtató porttal, modell kiválasztással adatbázisok összekapcsolásával és szétválasztásával kapcsolatos beállítás.

### **Másolás, beillesztés és kivágás**

#### **Másolás**

Válassza ki a másolandó objektumot (szöveg, vonalkód, vonal, stb.) és klikkeljen a <Másolás> opcióra a <Szerkesztés> menüben, klikkeljen a ikonra, vagy nyomja meg a "**Ctrl+C**" billentyűkombinációt. A kiválasztott objektum felmásolódik a vágólapra.

#### **Beillesztés**

A vágólapra mentett objektum beillesztéséhez klikkeljen a <Beillesztés> gombra a <Szerkesztés> menüben, vagy a ikonra, vagy nyomja meg a "**Ctrl+V**" billentyűkombinációt.

#### **Kivágás**

Válassza ki a kivágandó objektumot (szöveg, vonalkód, vonal, stb.) és klikkeljen a <Kivágás> opcióra a <Szerkesztés> menüben, klikkeljen az ikonra, vagy nyomja meg a "**Ctrl+X**" billentyűkombinációt. A kiválasztott objektum felmásolódik a vágólapra és eltűnik a kijelölt mezővel együtt.

### **Törlés és elforgatás**

**Törlés**

Egy vagy több objektum törléséhez válassza ki a törlendő objektumot (szöveg, vonalkód, vonal, stb.) és klikkeljen a <Törlés> gombra a <Szerkesztés> menüben, vagy klikkeljen a ikonra, vagy nyomja meg a "Delete" gombot a billentyűzeten.

**Elforgatás**

Egy objektum 90 fokos, óramutató járásával egyező irányban való elforgatásához válassza ki az elforgatandó objektumot (szöveg, vonalkód, vonal, stb.) és klikkeljen az <Elforgatás> gombra a <Szerkesztés> menüben, vagy klikkeljen az **b** ikonra.

### **Előrehelyezés és előrébb helyezés**

**Előrehelyezés**

Válassza ki a más objektumok elé helyezendő objektumot (szöveg, vonalkód, vonal, stb.) és klikkeljen a <Előrehelyezés> opcióra a <Szerkesztés> menüben, vagy klikkeljen a ikonra.

**Előrébb helyezés**

Válassza ki az előrébb helyezendő objektumot (szöveg, vonalkód, vonal, stb.) és klikkeljen a <Előrébb helyezés> opcióra a <Szerkesztés> menüben, klikkeljen a  $\Box$ ikonra.

### **Hátrahelyezés és hátrébb helyezés**

#### **Hátrahelyezés**

Válassza ki a más objektumok mögé helyezendő objektumot (szöveg, vonalkód, vonal, stb.) és klikkeljen a <Hátrahelyezés> opcióra a <Szerkesztés> menüben, vagy klikkeljen a

ikonra.

#### **Hátrébb helyezés**

Válassza ki az hátrébb helyezendő objektumot (szöveg, vonalkód, vonal, stb.) és klikkeljen a <Hátrébb helyezés> opcióra a <Szerkesztés> menüben, klikkeljen a ikonra.

### **Objektum menü**

### **Szöveg**

- 1. Klikkeljen a <Szöveg> menüpontra az <Objektum> menüben, vagy klikkeljen az  $\mathbf A$ ikonra, ekkor a kurzor formája átváltozik "+"-re. Vigye a "+" kurzort a kívánt helyre és klikkeljen egyszer.
- 2. Mikor a "Szöveges objektum beállításai" ablak felugrik a lent látható módon, adja meg a paramétereket az alábbi utasításoknak megfelelően, majd klikkeljen az "OK" gombra.

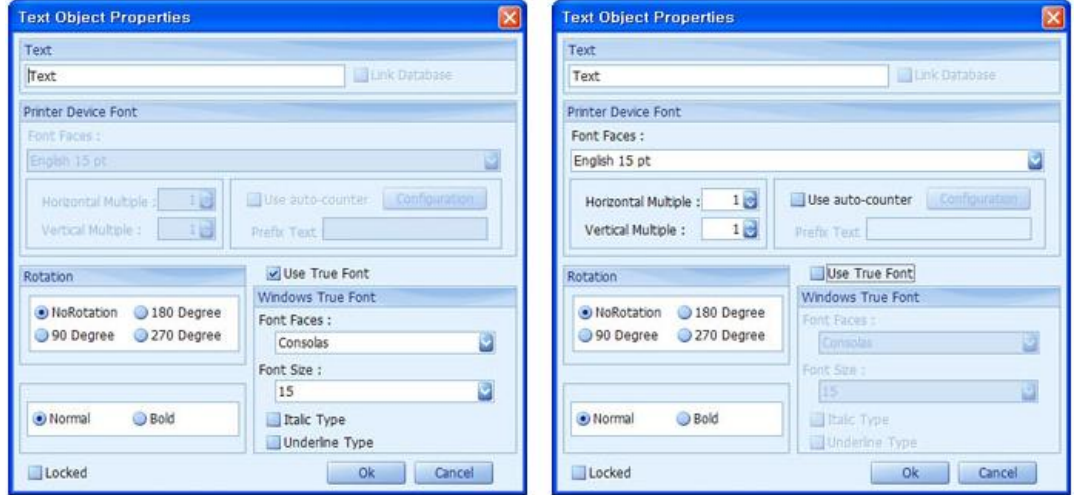

#### Windows True betűtípus Nyomtató saját betűtípus

- \* A Windows True betűtípusaiból és a nyomtató eszköz betűtípusaiból csak ezek használhatóak.
- \* Az automatikus számláló funkció nem elérhető, ha a "True betűtípus használata" rubrika be van pipálva.

\* Amennyiben a nyomtató saját betűtípusait használja, lehetséges, hogy a szöveg hibásan, vagy nem fog megjelenni nyomtatásban, nyomtató modelltől függően.

- 1. Szöveg: ebbe a mezőbe kell begépelni a szöveget.
- 2. Windows True betűtípus: Állítsa be ezt az opciót, amennyiben a Windows alap True betűtípusait kívánja használni.
- 3. Elforgatás: A begépelt szöveg óramutatóval egyező irányú elforgatása.
- 4. A nyomtató saját betűtípusainak használatához a következő paramétereket kell beállítani.
	- a. Font Faces: betűtípus
	- b. Betűtípus nagyítási arányszám:
		- Vízszintes nagyítás: vízszintes nagyítási szorzó
		- Függőleges nagyítás: függőleges nagyítási szorzó

#### 5. Automatikus számláló használata

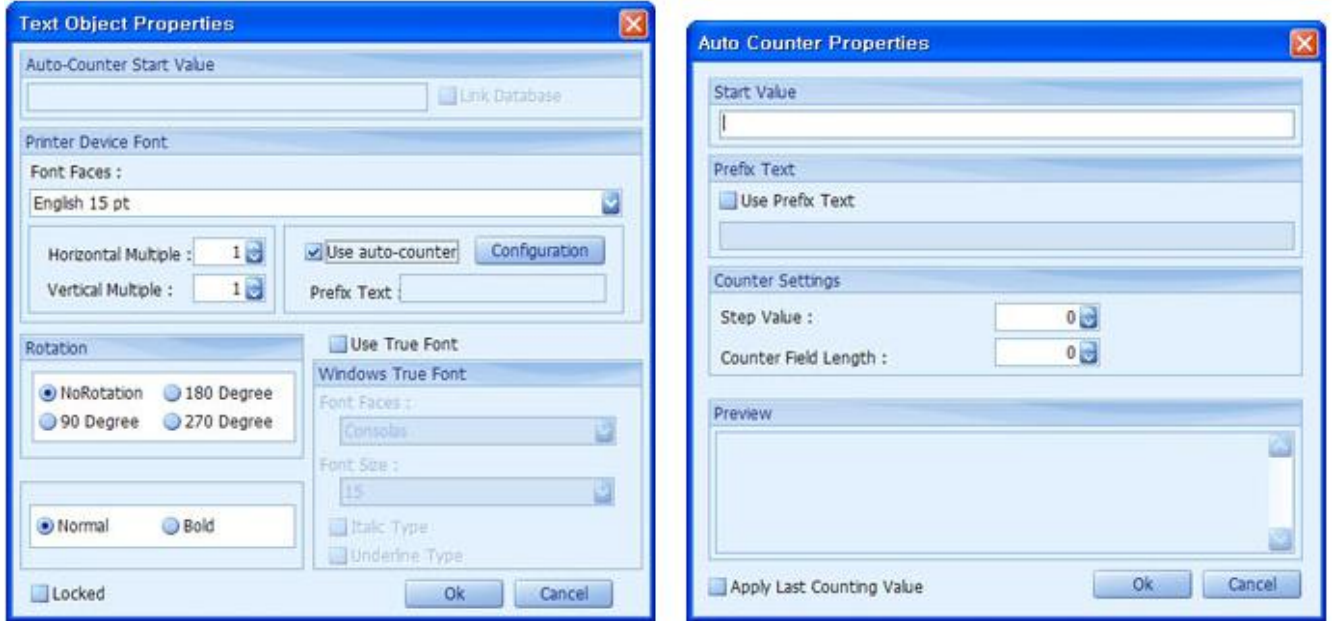

Az "Automatikus számláló használata" (auto-counter) rubrika bepipálása a "Szöveg" tételeket "Automatikus számláló kezdőértékké" konvertálja.

- Lépési érték: a számláló lépésenkénti növekedési / csökkenési értéke.
- Auto-Counter ID: számláló azonosító
- Számláló helyi értékeinek száma: pl.: 1234: 4 digit.

#### 1. példa

Nyomtasson öt oldalt 1234 kezdeti értékkel és 2 növekedési számmal oldalanként:

- Automatikus számláló kezdeti értéke: 1234
- Lépték: 2
- Automatikus számláló azonosítója: 0
- Számlálómező mérete: 4
- Nyomtatandó oldalak száma: 5

**Eredmény**: 1234 1236 1238 1240 1242

#### 2. példa

Nyomtasson öt oldalt 1234 kezdeti értékkel és -2 növekedési számmal oldalanként:

- Automatikus számláló kezdeti értéke: 1234
- Lépték: -2
- Automatikus számláló azonosítója: 0
- Számlálómező mérete: 4
- Nyomtatandó oldalak száma: 5

**Eredmény**: 1234 1232 1230 1228 1226

### **Vonalkódok**

### **1D vonalkódok**

#### **A Label Artist a következő 1D vonalkódokat támogatja:**

- $\&$  Code 39
- $\&$  Code 93
- $\AA$  Code 128
- $\triangle$  I2of5 (Interleaved 2 of 5)
- $A$  Codabar
- UPC-A
- UPC-E
- EAN13
- $A$  EAN8
- A UCC/EAN128

#### **Hogyan rakjunk a keretbe egydimenziós vonalkódot?**

- 1. Klikkeljen a <Vonalkód> opcióra az <Objektum> menüben,  $\| \cdot \|$  vagy a ikonra, és a kurzor "+" formájúra változik. Vigye a kurzort a kívánt pozícióba és klikkeljen egyszer.
- 2. Mikor a "Vonalkód objektum beállításai" ablak felugrik, a lent látható módon, állítsa be a paramétereket a lejjebb olvasható utasítások alapján, majd klikkeljen az "OK" gombra.

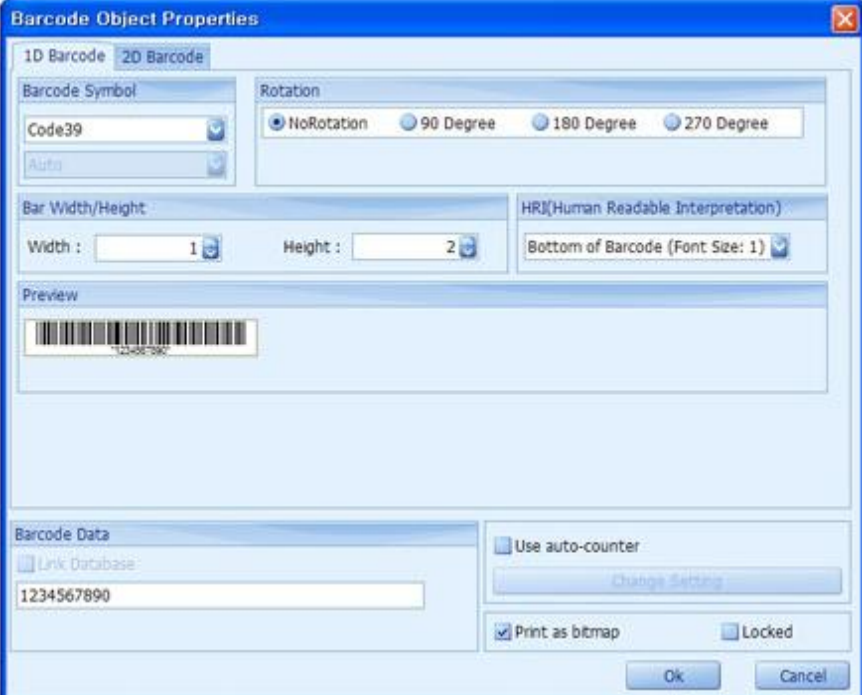

- 1. Vonalkód szimbólum: a vonalkód típusa
- 2. Vonalkód szélesség/magasság: a vonalak szélessége/magassága a vonalkódon belül.
- 3. Elforgatás: a vonalkód elforgatása óramutató járásával megegyező irányban.
- 4. HRI (Human Readable Interpretation / Ember által olvasható interpretáció) a. nincs nyomtatva: a vonalkód adatértéke nem kerül kinyomtatásra

b. vonalkód aljára (1-es betűméret): a vonalkód adatértéke a vonalkód aljára lesz nyomtatva 1 es betűmérettel

c. vonalkód tetejére (1-es betűméret): a vonalkód adatértéke a vonalkód tetejére lesz nyomtatva 1-es betűmérettel

d. vonalkód aljára (2-es betűméret): a vonalkód adatértéke a vonalkód aljára lesz nyomtatva 2 es betűmérettel

e. vonalkód tetejére (2-es betűméret): a vonalkód adatértéke a vonalkód tetejére lesz nyomtatva 2-es betűmérettel

f. vonalkód aljára (3-as betűméret): a vonalkód adatértéke a vonalkód aljára lesz nyomtatva 3 as betűmérettel

g. vonalkód tetejére (3-as betűméret): a vonalkód adatértéke a vonalkód tetejére lesz nyomtatva 3-es betűmérettel

h. vonalkód aljára (4-es betűméret): a vonalkód adatértéke a vonalkód aljára lesz nyomtatva 4 es betűmérettel

i. vonalkód tetejére (4-es betűméret): a vonalkód adatértéke a vonalkód tetejére lesz nyomtatva 4-es betűmérettel

- 5. Vonalkód adat: a vonalkódba belekódolandó adat.
- 6. Lehetőség van a "Nyomtatás bitképként" be- és kikapcsolására.

\* Amennyiben a "nyomtatás bitképként" rubrika nincs bepipálva, lehetséges, hogy a a címkére nyomtatott vonalkódok nem, vagy másként fognak megjelenni, nyomtató modelltől függően. \* Ha az automatikus számláló funkció használatban van, a "nyomtatás bitképként" funkció kikapcsol.

### **2D vonalkódok**

A Label Artist a következő 2 dimenziós vonalkódokat támogatja:

- **PDF417**
- **DataMatrix**
- **MaxiCode**

A MaxiCode vonalkódok 256 nemzetközi karaktert képesek kódolni; 0-127 közti értékeket, az ANSI X3.4-nek megfelelően.

Pl.: Az összes ASCII karakter és érték 128-tól 255-ig az ISO8859-1 szerinti (Lantin-1 karakterkészlet).

A maximum tárolható adat egy MaxiCode szimbólumban 93 alfanumerikus karakter, vagy 138 szám.

**QRCode**

1.) MaxiCode

A QRCode szimbólumok bármilyen adat kezelésére képesek, mint például számok, betűk, Kanji, Kana, Hiragana, szimbólumok, binárisok és vezérlőkódok.

#### **Hogyan tegyünk 2D vonalkódot a keretbe?**

- 1. Klikkeljen a <Vonalkód> opcióra az <Objektum> menüben, vagy a **witch**ikonra, és a kurzor "+" formájúra változik. Vigye a kurzort a kívánt pozícióba és klikkeljen egyszer.
- 2. Mikor a "Vonalkód objektum beállításai" ablak felugrik, a lent látható módon, állítsa be a paramétereket a lejjebb olvasható utasítások alapján, majd klikkeljen az "OK" gombra.
- 3. Lehetőség van a "Nyomtatás bitképként" be- és kikapcsolására. \* Amennyiben a "nyomtatás bitképként" rubrika nincs bepipálva, lehetséges, hogy a a címkére nyomtatott vonalkódok nem, vagy másként fognak megjelenni, nyomtató modelltől függően. \* Ha az automatikus számláló funkció használatban van, a "nyomtatás bitképként" funkció kikapcsol. Az automatikus számláló 2D vonalkódok használata esetén nem használható.

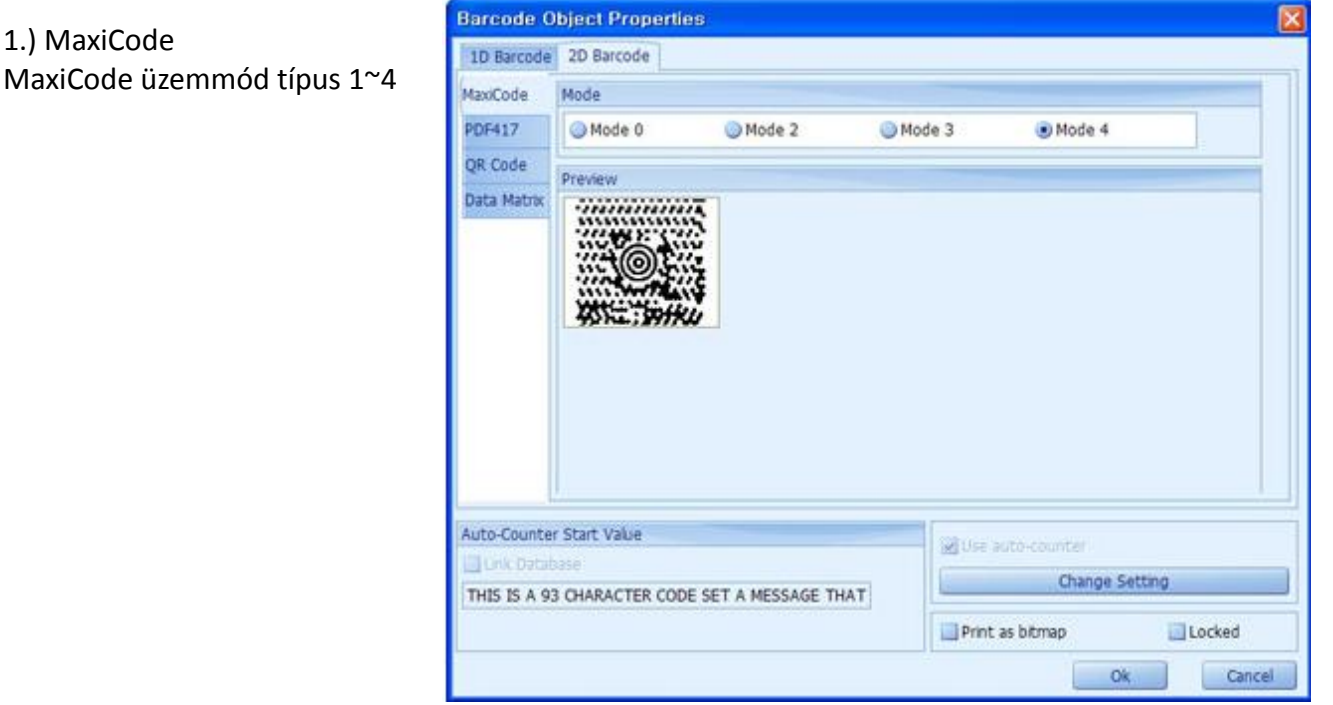

#### 2.) PDF417

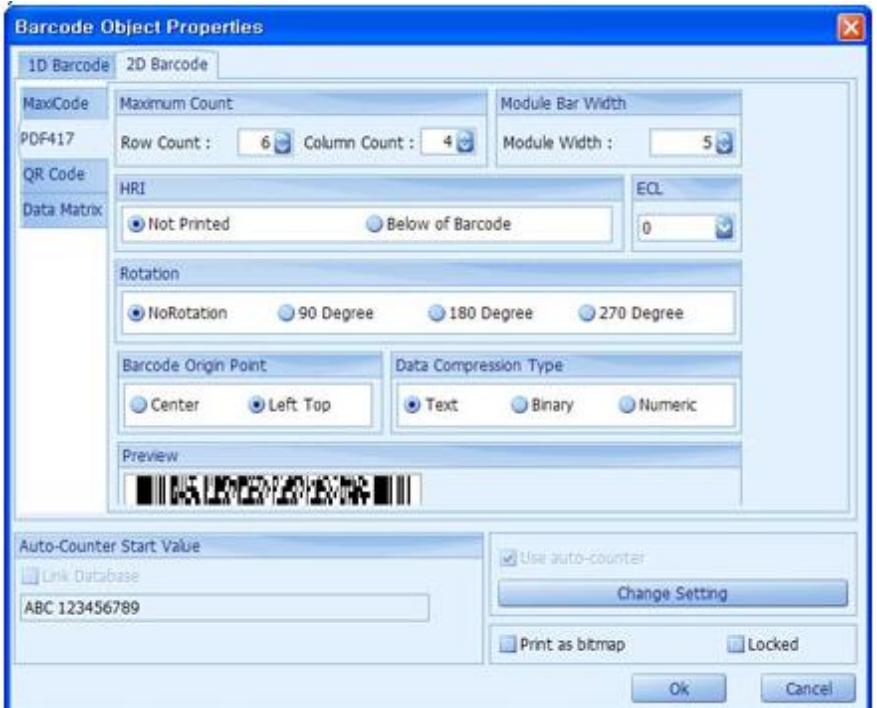

- a. Legnagyobb érték
	- sorok száma: a sorok számának legnagyobb értéke
	- oszlopok száma: az oszlopok számának legnagyobb értéke
- b. HRI (Human Readable Interpretation / Ember által olvasható interpretáció)
	- nincs nyomtatva: Az adatok nem kerülnek nyomtatásra
	- vonalkód alá: Az adatok a vonalkód alá lesznek nyomtatva
- c. Adattömörítési módszer: szöveges, szám alapú vagy bináris
- d. ECL: hiba ellenőrzési címke
- e. Elforgatás: a vonalkód elforgatása óramutató járásával megegyező irányban: - nincs elforgatás, 90°, 180°, vagy 270°
- f. Vonalkód horgonypont
	- közép: a vonalkód közepe
	- bal felső sarok: a vonalkód bal felső sarka
- g. Modul / vonal mérete
	- Modul szélessége: a vonal szélessége
	- Vonal magassága: a vonal magassága
- h. Vonalkód adat: a vonalkódba belekódolandó adat

#### 3.) QR kód

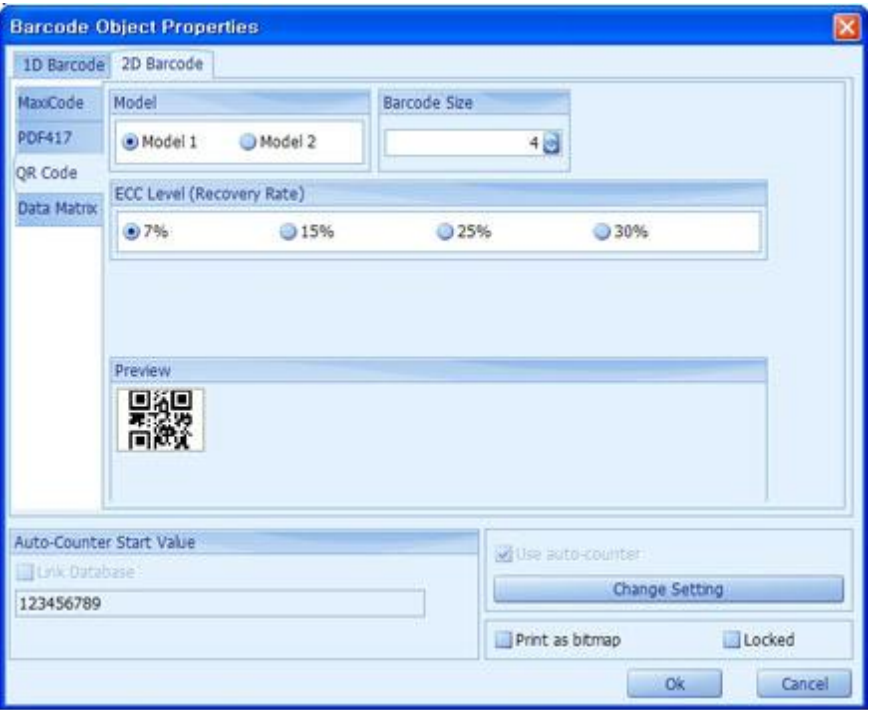

### 4.) Adat mátrix (Data Matrix)

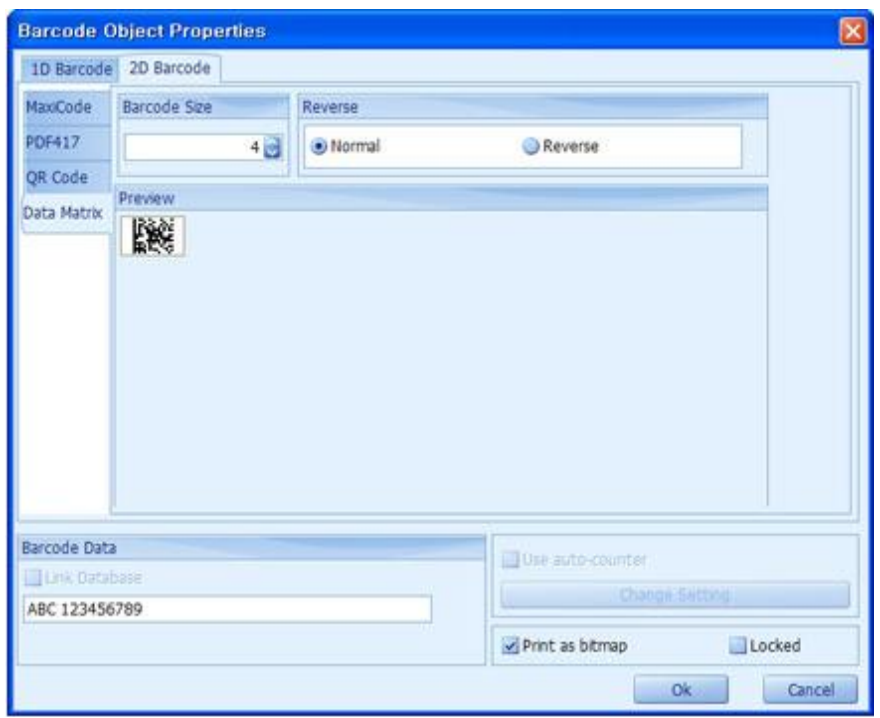

#### **Vonal**

1. Klikkeljen a <Vonal> menüpontra az <Objektum> menüben,  $\qquad$  vagy a ikonra, és a kurzor "+" formájúra változik. Vigye a kurzort a kívánt pozícióba, és a gombot benyomva, és nyomva tartva húzzon egy vonalat, majd eressze fel az egér gombját.

\* Amennyiben fenti művelet végrehajtása közben nyomva tartja a Shift billentyűt, a vonal, húzási szögtől függően függőleges vagy vízszintes lesz.

2. Mikor a "Vonal beállításai" ablak felugrik, amint a lenti ábrán látható, állítsa be a vonal vastagságát, majd klikkeljen az "OK" gombra.

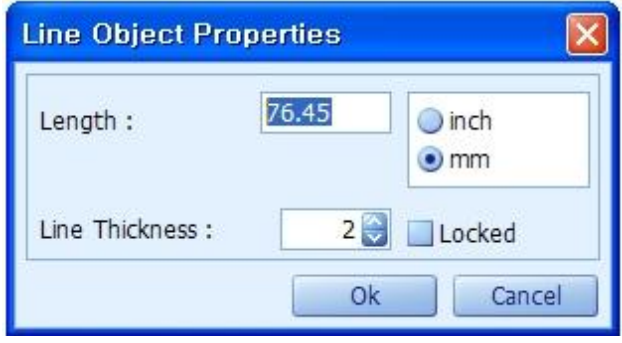

#### **Doboz**

- 1. Klikkeljen a <Doboz> menüpontra az <Objektum> menüben, vagy a  $\Box$  ikonra, és a kurzor "+" formájúra változik. Vigye a kurzort a kívánt pozícióba, és a gombot benyomva, és nyomva tartva húzza a kurzort a doboz megrajzolásához, majd eressze fel az egér gombját.
	- Amennyiben fenti művelet végrehajtása közben nyomva tartja a Shift billentyűt, a doboz egyenlő oldalú lesz.
- 2. Mikor a "Doboz beállításai" ablak felugrik, amint a lenti ábrán látható, állítsa be a doboz tulajdonságait, majd klikkeljen az "OK" gombra.

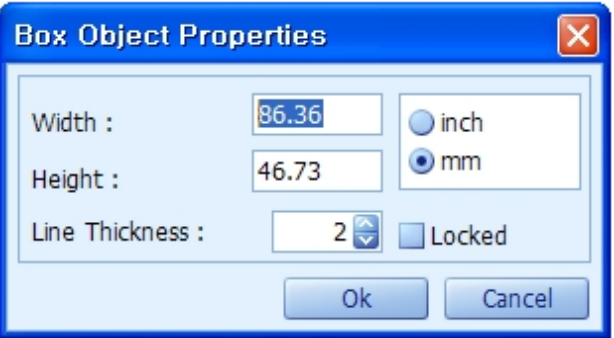

### **Ellipszis**

- 1. Klikkeljen az <Ellipszis> menüpontra az <Objektum> menüben, vagy a  $\overline{O}$  ikonra, és a kurzor "+" formájúra változik. Vigye a kurzort a kívánt pozícióba, és a gombot benyomva, és nyomva tartva húzza a kurzort a doboz megrajzolásához, majd eressze fel az egér gombját.
	- Amennyiben fenti művelet végrehajtása közben nyomva tartja a Shift billentyűt, az ellipszis szabályos kör alakú lesz.
- 2. Mikor a "Kör beállításai" ablak felugrik, amint a lenti ábrán látható, állítsa be az ellipszis tulajdonságait, majd klikkeljen az "OK" gombra.

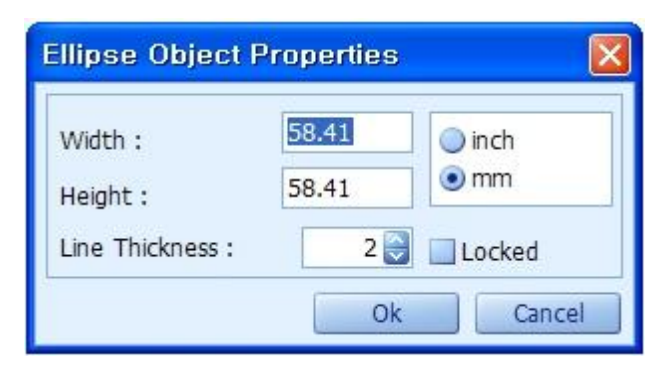

### **Kép**

Ō

- 1. Klikkeljen a <Kép> menüpontra az <Objektum> menüben, vagy a ikonra, és a kurzor "+" formájúra változik. Vigye a kurzort a kívánt pozícióba, és klikkeljen egyszer.
- 2. Mikor a "Megnyitás" ablak felugrik, amint a lenti ábrán látható, válassza ki a megnyitandó képet, majd klikkeljen az "OK" gombra.

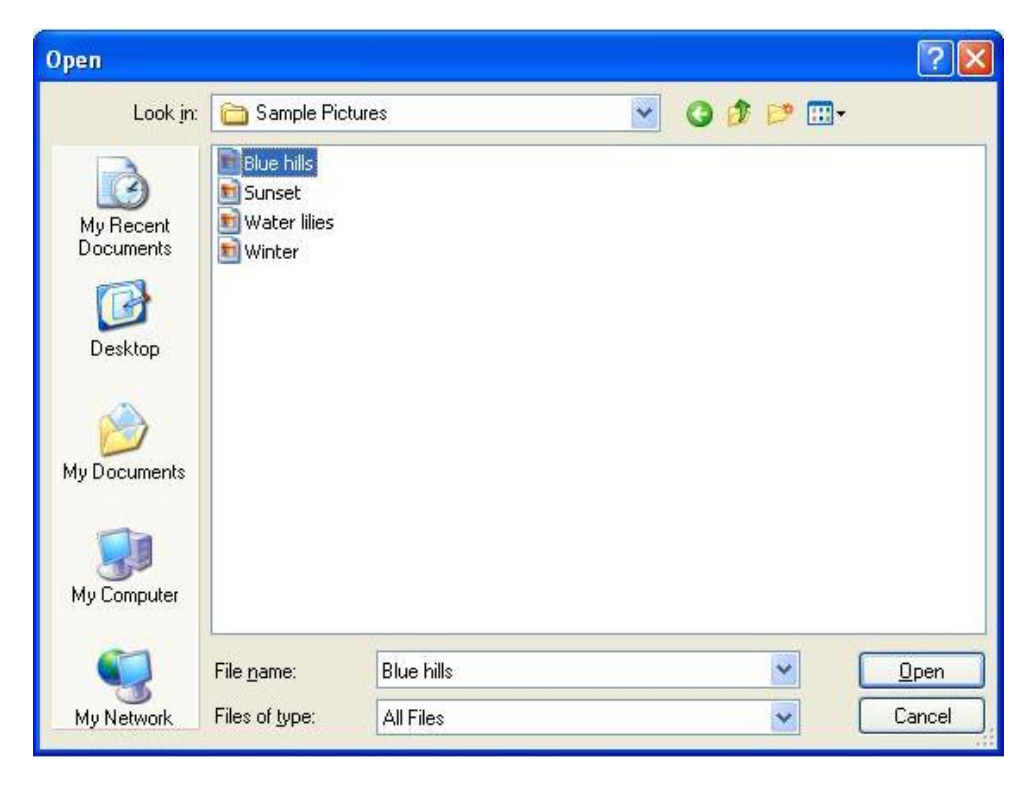

### **Adatbázis menü**

### **Adatbázis csatlakoztatása**

1. Klikkeljen az <Adatbázis csatlakoztatása> menüpontra az <Adatbázis> menüben, vagy a  $\Box$  ikonra.

2. Válassza ki az adatbázis fájl típusát, majd klikkeljen a "Következő" gombra.

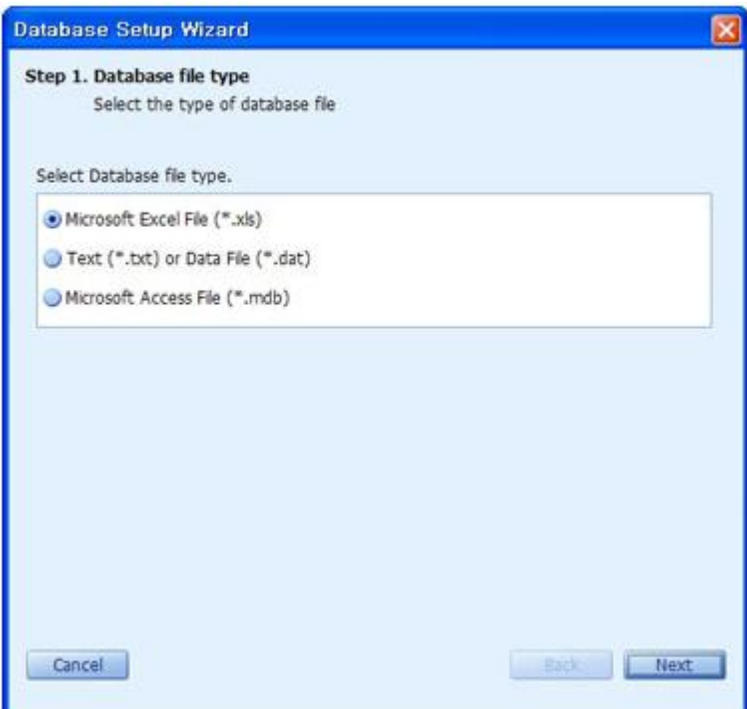

#### 3. **Microsoft Excel adatbázis csatlakoztatása**

a.) Klikkeljen a "Tallózás" gombra.

b.) Válassza ki a csatlakoztatni kívánt excel file-t és klikkeljen az "Megnyitás" gombra.

c.) Válassza ki az olvasni kívánt munkalapot.

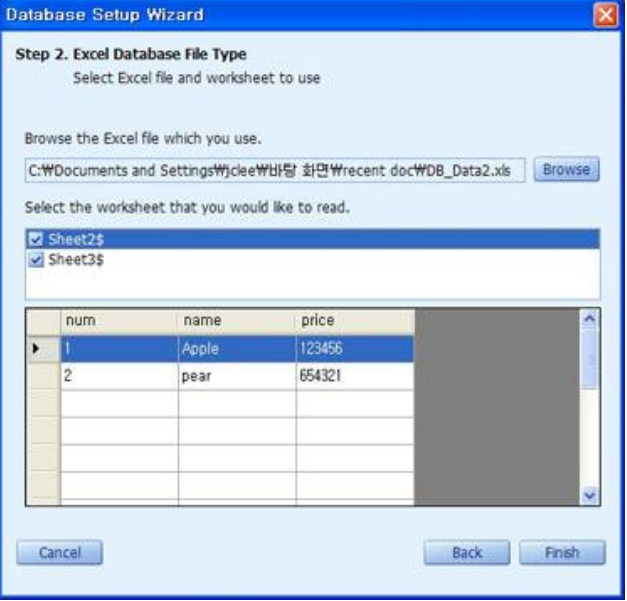

#### **4. \*.txt, vagy \*.dat fájl csatlakoztatása**

a.) Klikkeljen a "Tallózás" gombra.

b.) Válassza ki a csatlakoztatni kívánt file-t és klikkeljen az "Megnyitás" gombra.

c.) Válasszon ki egy határoló típust az ablakban.

 Amennyiben nem kíván "Tab", vagy "Vessző" határolást, válassza a "Felhasználói" opciót és adja meg a mezőben a kívánt határolót.

d.) Klikkeljen az "Adatok betöltése" gombra.

e.) Ellenőrizze az adatok helyességét az előnézeti ablakban, majd klikkeljen a "Befejezés" gombra.

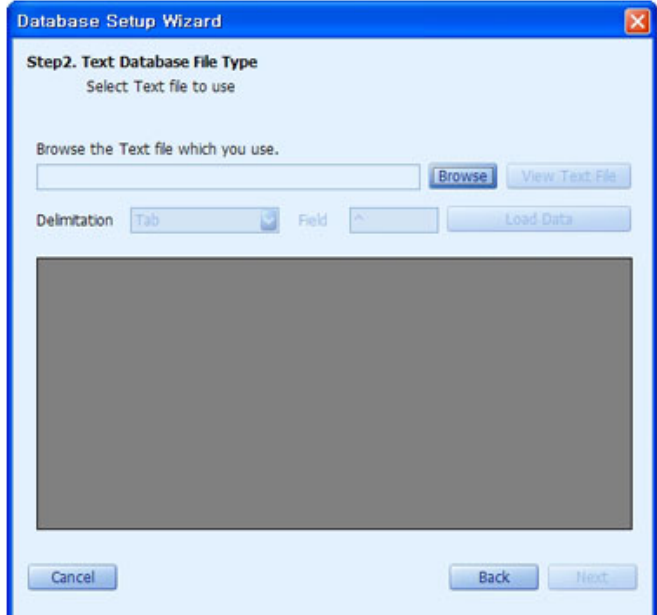

#### 5. **Microsoft Access fájl csatlakoztatása**

- a.) Klikkeljen a "Tallózás" gombra.
- b.) Válassza ki a csatlakoztatni kívánt file-t és klikkeljen az "Megnyitás" gombra.

c.) Válassza ki a használni kívánt táblázatot és klikkeljen a "Befejezés" gombra.

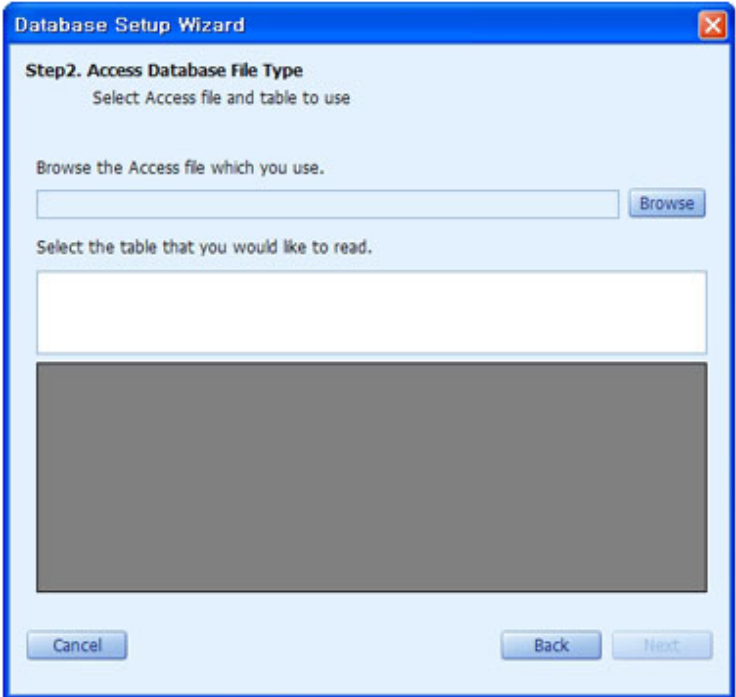

\* Amennyiben másik adatbázist kíván használni, le kell választania a csatlakoztatott adatbázist és csatlakoztatni a másikat.

### **Adatbázis leválasztása**

Klikkeljen az <Adatbázis leválasztása> menüpontra az <Adatbázis> menüben, vagy a  $\Box$  ikonra.

\* Amennyiben másik adatbázist kíván használni, le kell választania a csatlakoztatott adatbázist és csatlakoztatni a másikat.

### **Adatbázis csatlakoztatása objektumokhoz**

Az adatbázist csatlakoztatni kell, mielőtt objektumokhoz csatlakoztatná. Amennyiben az adatbázis nincs csatlakoztatva, az "Adatbázis csatlakoztatása" rubrika inaktív lesz a "Szöveges objektum tulajdonságai" és a "Vonalkód tulajdonságai" ablakokban.

1. Adatbázis csatlakoztatása szöveges, vagy vonalkód objektumhoz.

1.) A "Szöveges objektum tulajdonságai" ablak felugrásához klikkeljen kétszer a szöveges objektumra

2.) Pipálja be az "Adatbázis csatlakoztatása" rubrikát.

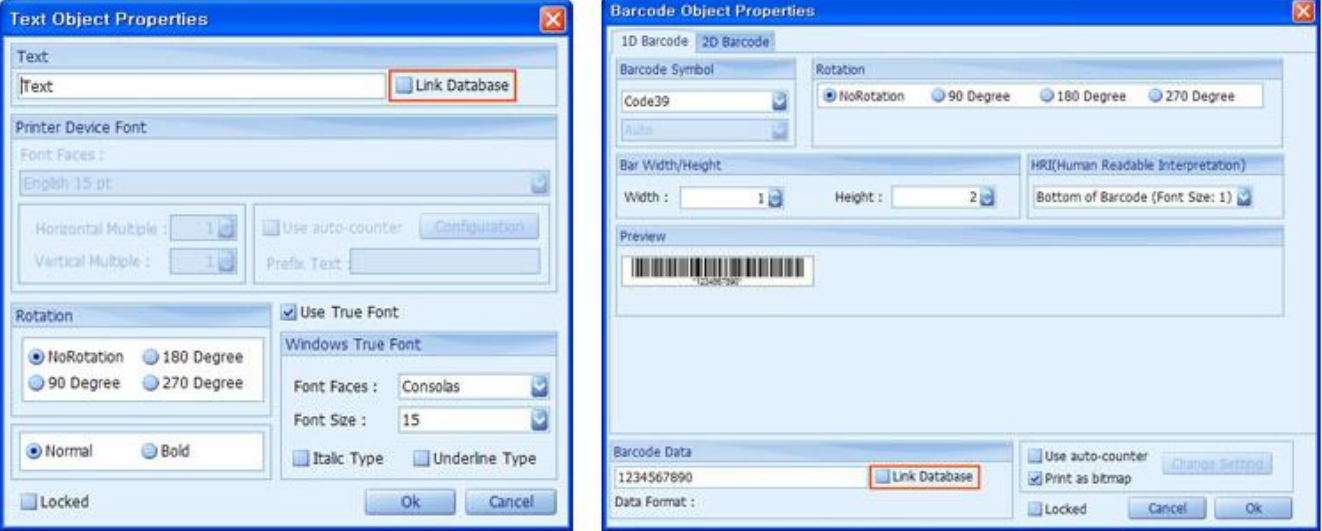

<Szöveg> <Vonalkód>

3.) Válasszon egy adathalmazt az "Adathalmaz lista" és egy mezőt a "Mező lista" ablakokból.

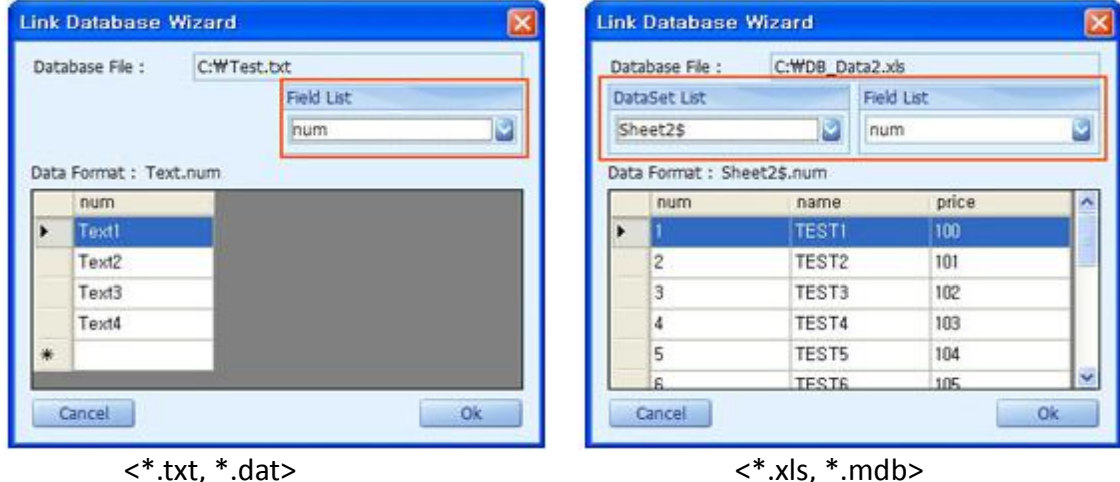

4.) Az adatbázissal összekötött szöveges objektumok a képernyőn az alábbi módon jelennek meg. **MunkalapNeve.MezőNeve**

Munkalap2\$.név

\* Az adatbázissal összekapcsolt vonalkód objektumok normál módon jelennek meg, és a vonalkód adat ideiglenes adattá konvertálódik a vonalkód kép a képernyőn való megjelenítése végett.

### **Nézet menü**

### **Vonalzó**

A vonalzó megjelenítéséhez, illetve elrejtéséhez klikkeljen a <Vonalzó> opcióra a <Nézet> menüben, vagy a ikonra.

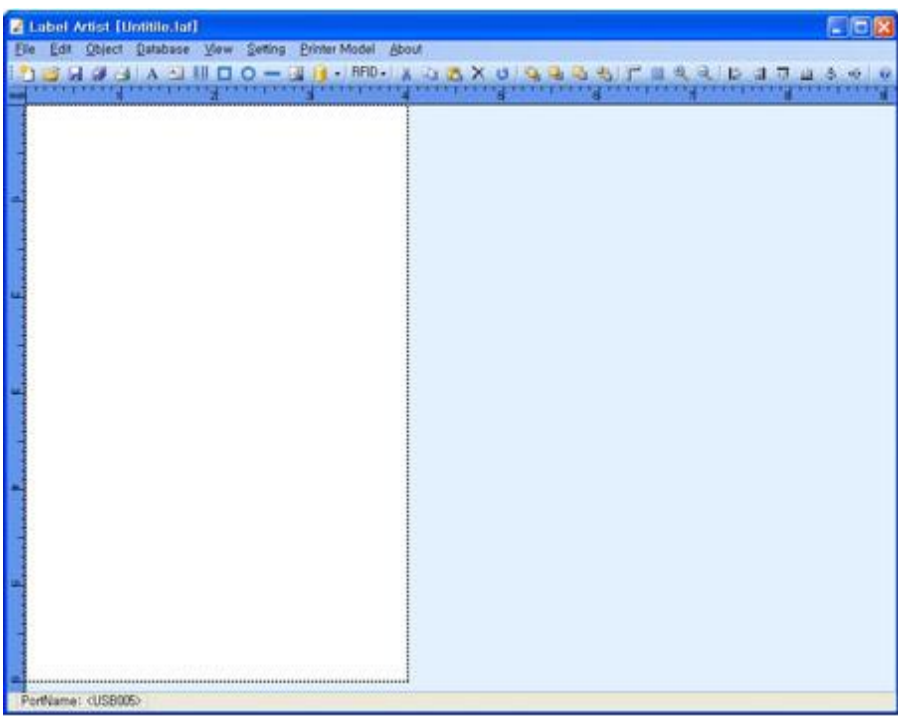

<Vonalzó bekapcsolva>

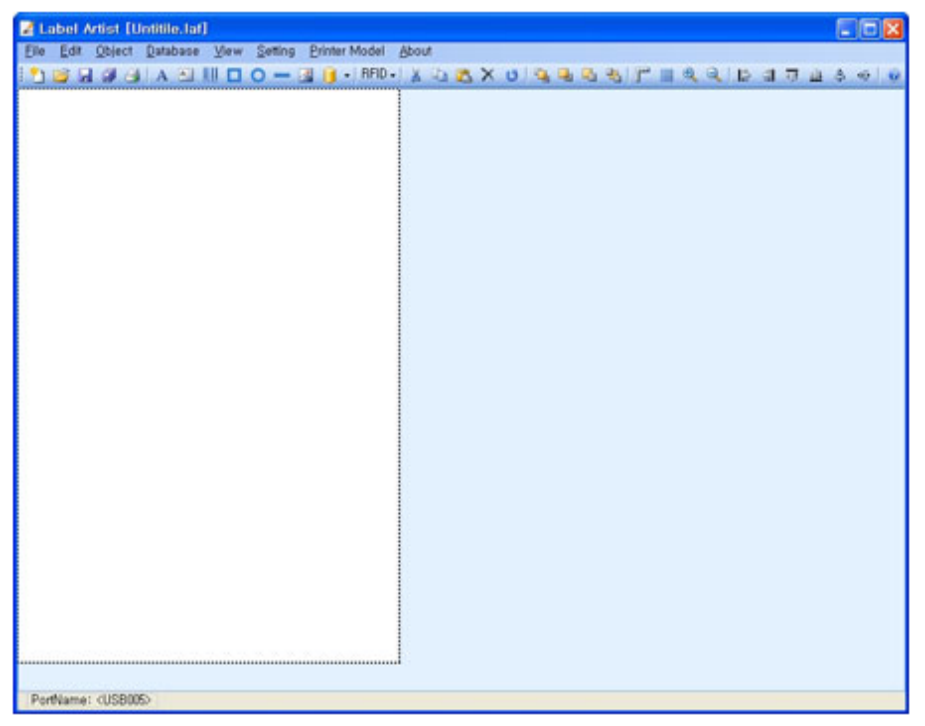

<Vonalzó elrejtve>

### **Rács**

#ikonra.

A rács megjelenítéséhez, illetve elrejtéséhez klikkeljen a <Rács> opcióra a <Nézet> menüben, vagy a

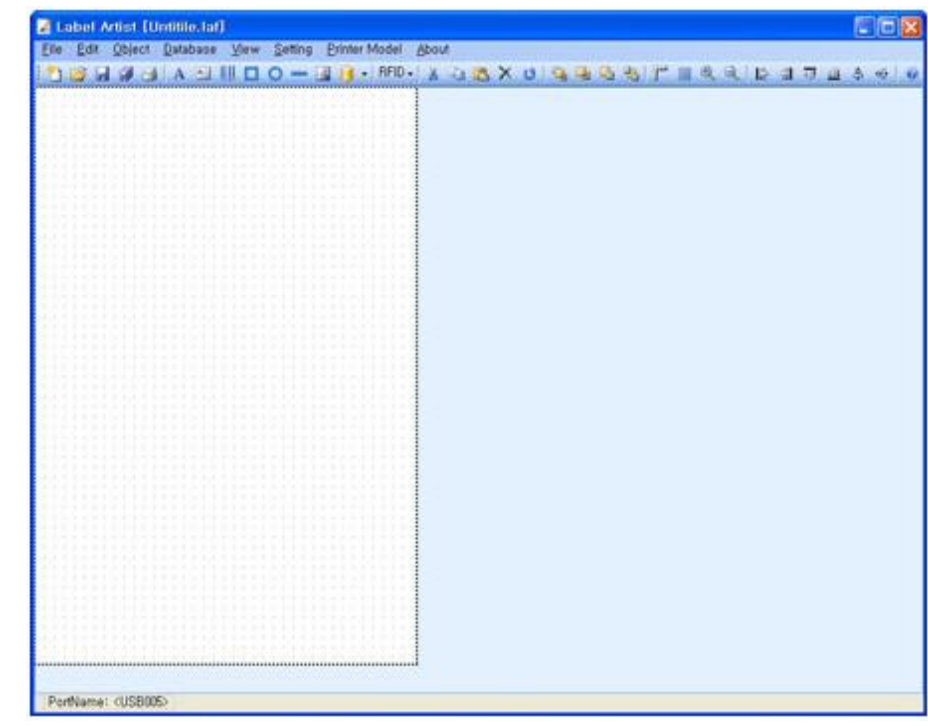

#### <Rács engedélyezve>

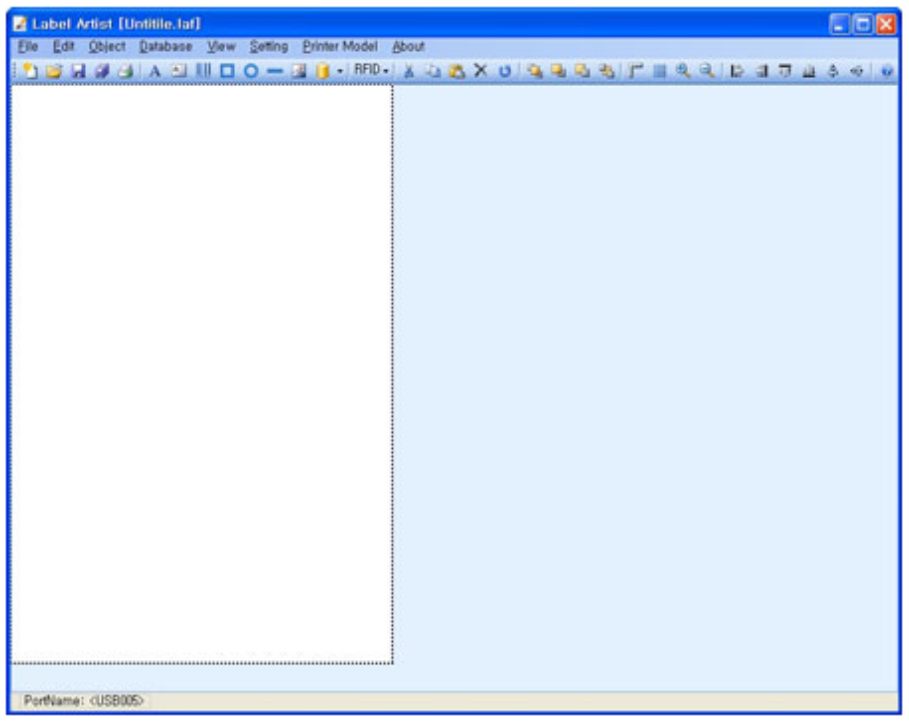

<Rács elrejtve>

### **Nagyítás, kicsinyítés**

A nagyítás / kicsinyítés opció segítségével megduplázhatja, illetve megfelezheti a nézeti méretet.

- $\triangle$  Nagyítás A címke nézeti méretének megduplázásához klikkeljen a <Nagyítás> opcióra a <Nézet> menüben, vagy a **b** ikonra.
- $\overline{A}$  Kicsinyítés  $\overline{A}$  a címke nézeti méretének megfelezéséhez klikkeljen a <Kicsinyítés> opcióra a <Nézet> menüben, vagy a ikonra.

### **Oldalbeállítások**

I. Állítsa be a címke tulajdonságait.

Q

II. Klikkeljen az <Oldalbeállítások> menüpontra a <Beállítások> menüben, vagy az aktuális címke üres munkamezőjébe kétszer, és a "Nyomtatási tulajdonságok" ablak, a lent látható módon, felugrik.

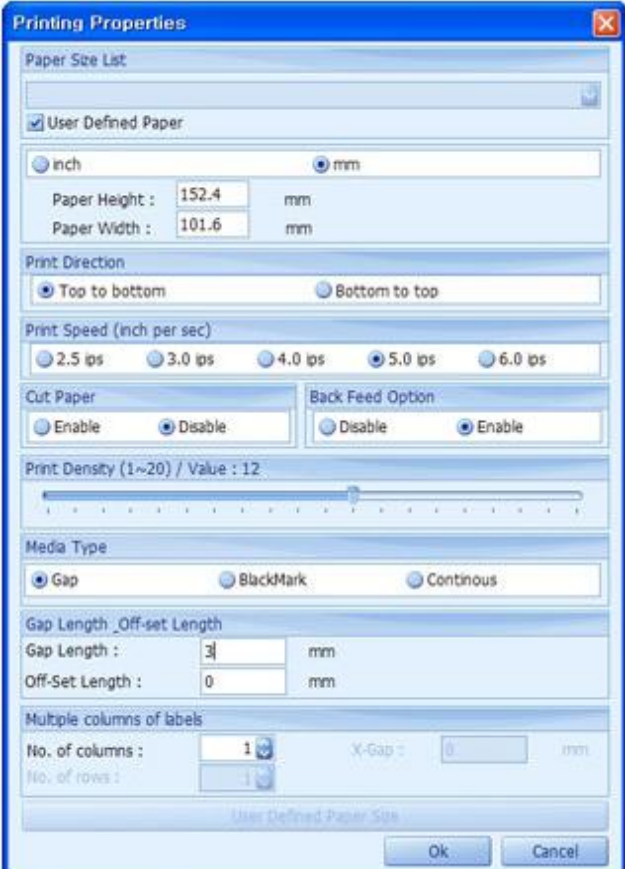

Állítsa be a használni kívánt papírt az alant olvasható utasítások értelmében, majd klikkeljen az <OK>

#### gombra.

- 1. Papír méret lista: alap és egyéni méretek listája
- 2. Nyomtatási irány
	- a. fentről lefelé: nyomtatás a lap tetejétől a lap alja felé
	- b. lentről felfelé: nyomtatás a lap aljától a lap teteje felé
- 3. Papír vágás: az oldal kinyomtatása után a nyomtató elvágja a papírt a. kikapcsolás: a nyomtató nem vágja le a címkét b. bekapcsolás: a nyomtató levágja a címkét
- 4. Back Feed opció: a címke nyomtatás után visszafelé húzódik a. kikapcsolás: nyomtatás utáni visszahúzás kikapcsolva b. bekapcsolás: nyomtatás utáni visszahúzás bekapcsolva
- 5. Nyomtatási sebesség:
	- a. 2.5 inch/másodperc
	- b. 3.0 inch/másodperc
	- c. 4.0 inch/másodperc
	- d. 5.0 inch/másodperc
	- e. 6.0 inch/másodperc
- 6. Nyomtatási sűrűség beállítása
- 7. Média típus: a címkepapír típusának megadása
	- a. hézag (gap): olyan címkepapír, melyen a címkék közt hézag található
	- b. folyamatos: hézag nélküli folyamatos címkepapír
	- c. blackmark: hézag helyett fekete jelzéssel (blackmark) ellátott címkepapír
- 8. Többoszlopos címkék

Lehetőség van több oszlop megadására. A Label Artist maximum 5 oszlopot támogat, ami 1-től 5-ig terjedő tartományt jelent.

a. X-Gap: az oszlopok közti hézag

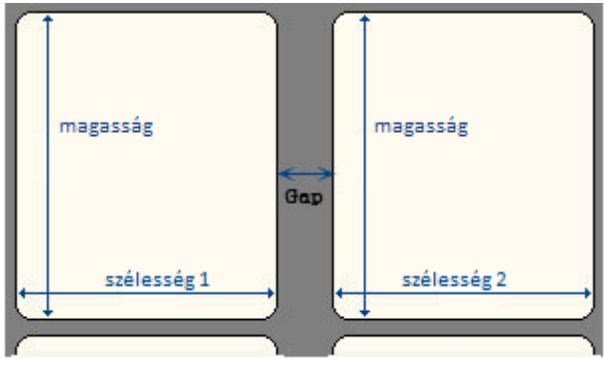

- Soros címkék jelenleg nincsenek támogatva.
- \* A címkeszélesség az összes címke szélessége, és a címkeközi hézag(ok) összege (szélesség 1 + gap 1 + szélesség 2 + gap 2 + … + szélesség N + gap N)

 **III.** Lehetőség van egyéni papírszélesség megadására. Az opció eléréséhez klikkeljen az <Egyéni papírméret> menüpontra.

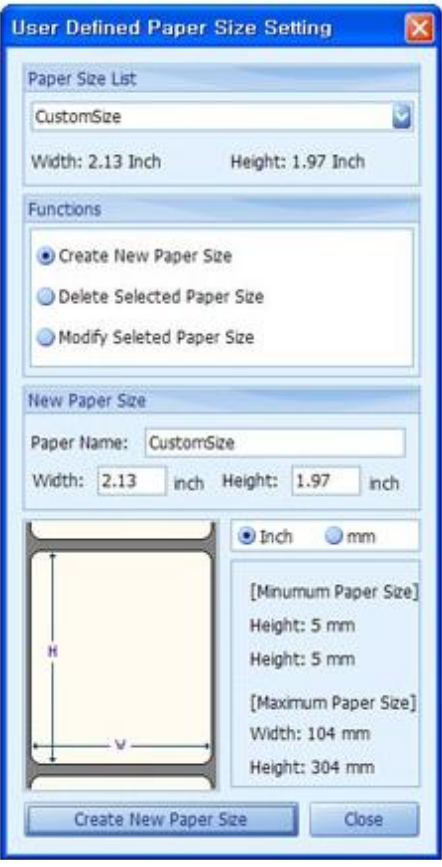

- 1. Papír neve: a hozzáadott címkepapír neve
- 2. Papír szélessége/hossza
- 3. Új címkepapír létrehozása
- 4. Kiválasztott papír törlése

### **Nyomtatóbeállítások**

Klikkeljen a <Nyomtatóbeállítások> menüpontra a <Beállítások> menüben, vagy az aktuális címke munkaterületének üres részére, és a <Nyomtató kiválasztása> ablak felugrik a lent látható módon.

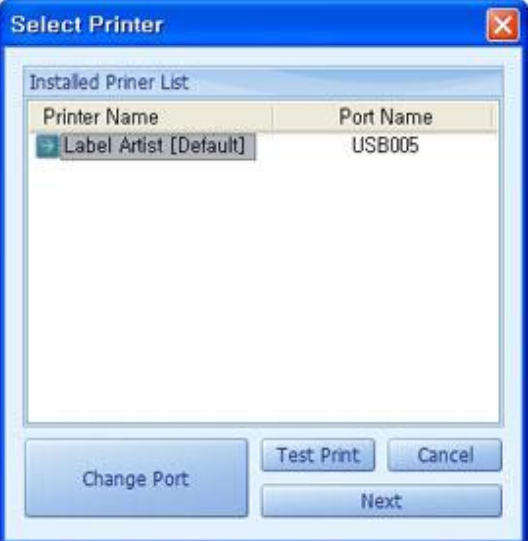

Ellenőrizze a nyomtató nevét és a használt portot a <Nyomtató kiválasztása> ablakban (fenti ábra), majd klikkeljen az <OK> gombra.

Amennyiben meg szeretné változtatni a portot, klikkeljen a <Port váltása> gombra.

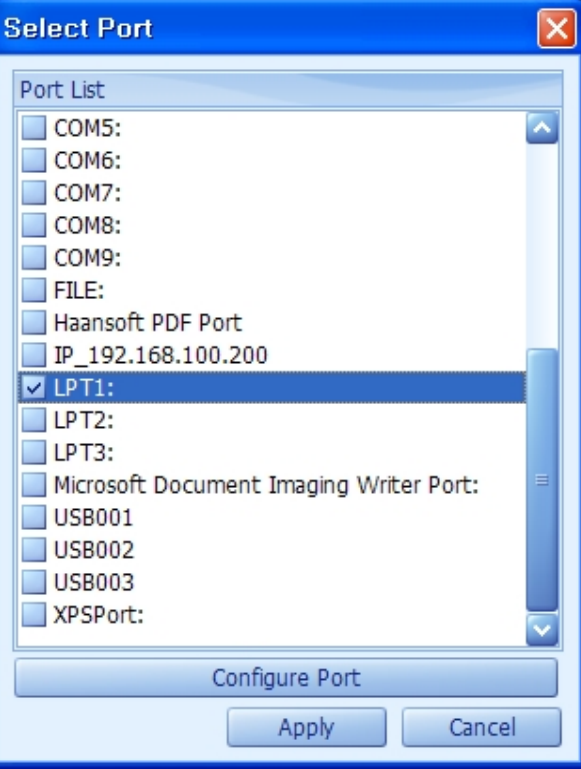

A kívánt port kiválasztása után klikkeljen az <Alkalmaz> gombra.

### **RFID konfigurálása**

#### **RFID nyomtatási beállítások**

- 1. RFID jeladó kiválaszása Itt kell kiválasztani az RFID jeladó típusát.
- 2. Olvasás/Írás újrapróbálkozások (Számkódolás újrapróbálkozás) beállításai Ebben a menüpontban kell megadni az RFID címke végrehajtásának újrapróbálkozásainak számát, arra az esetre, ha elsőre nem sikerül a címkét írni.
- 3. Címkék száma (Újrapróbálkozás során) Az újrapróbálandó címkék száma sikertelen első írás esetére.
- 4. RF küldés / fogadás erejének beállítása Írás és olvasáskori.
- 5. RFID címke kódolási pozíciója (jeladó írási / olvasási pozíciója) Az optimális RFID kódolási pozíció meghatározásához, RFID címke előszöri használatakor a nyomtatóval. Az automatikus jeladó pozíció kalkulációjának folyamata a következő.
	- Az <Automatikus kalibráció> gomb megnyomásával az optimális kódolási pozíció kiszámításra, majd mentésre kerül a nyomtatóban.

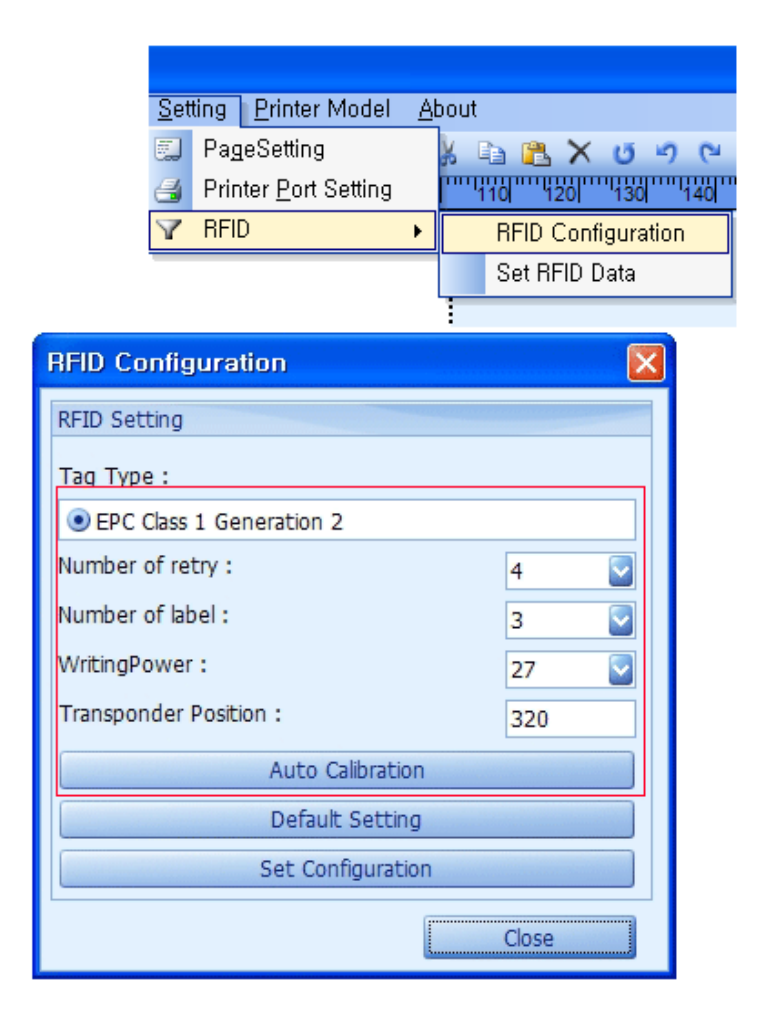

### **Igazítás**

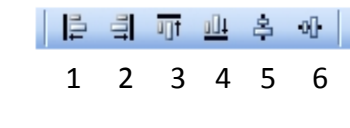

- 1. Balra
- 2. Jobbra
- 3. Fel
- 4. Le
- 5. Középre
- 6. Vízszintesen
- $\blacktriangle$  Az igazítási funkciók a kiválasztott objektum (pirossal jelölve) elhelyezésében vannak a felhasználó segítségére. Kiválasztáskor az objektumot piros kontrollpontokkal ellátott keret veszi körül.

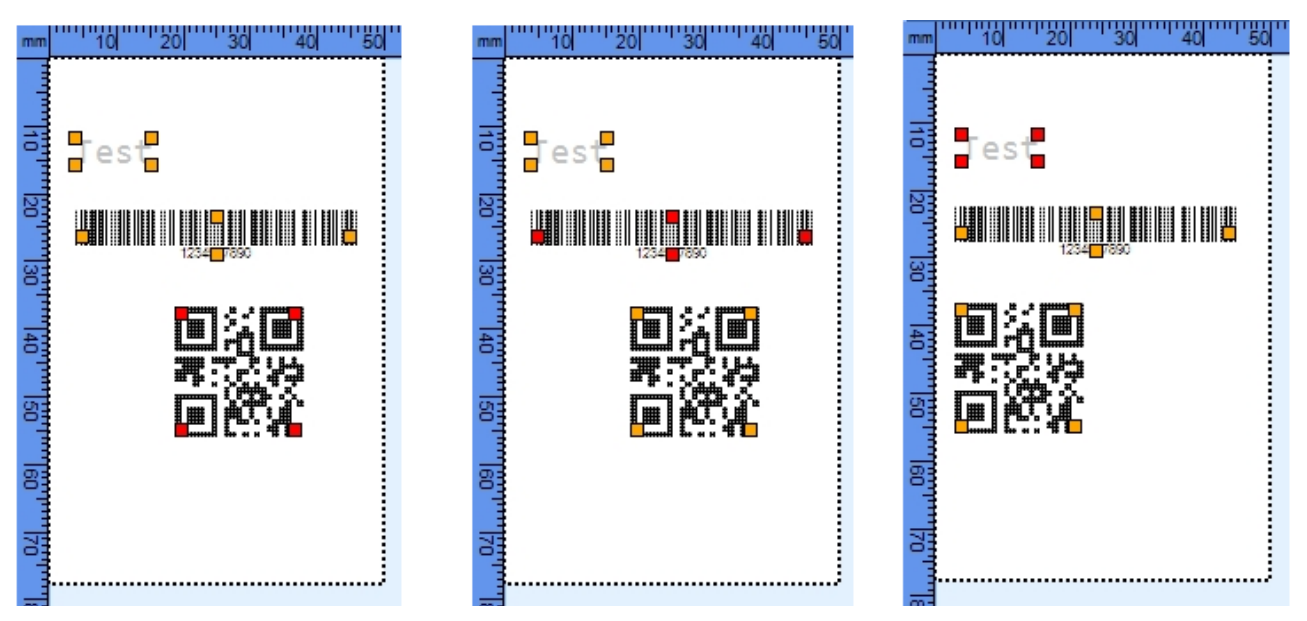

Amikor egy sárga keretes objektumra klikkel a **<Ctrl>** billentyűt nyomva tartva, az lesz az aktuálisan igazításra kiválasztott standard objektum.

 Amikor egy objektum van kiválasztva, vagy ha <**Ctrl**> billentyű egyidejű lenyomásával klikkel a gombok valamelyikére, a kiválasztott standard objektum(ok) az aktuálisan klikkelt funkciógombnak megfelelő irányba rendeződnek.

<**Ctrl**> +

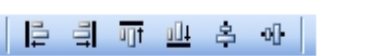

### **Gyorsbillentyűk**

#### **Szerkesztés**

- kivágás: **Ctrl + X**
- másolás: **Ctrl + C**
- beillesztés: **Ctrl + V**
- visszavonás: **Ctrl + Z**
- újra végrehajtás: **Ctrl + Y**

#### **Fájl**

- nyomtatás: **Ctrl + P**
- $\triangle$  új: **Ctrl + N**
- mentés: **Ctrl + S**
- megnyitás: **Ctrl + O**

#### **Egységek**

#### 198894A SWOO - 30 -

- szöveg : "**1**", vagy numerikus billentyűzet "**1**"
- több vonal : "**2**", vagy numerikus billentyűzet "**2**"
- vonalkód : "**3**", vagy numerikus billentyűzet "**3**"
- doboz : "**4**", vagy numerikus billentyűzet "**4**"
- ellipszis : "**5**", vagy numerikus billentyűzet "**5**"
- vonal : "**6**", vagy numerikus billentyűzet "**6**"
- kép : "**7**", vagy numerikus billentyűzet "**7**"

#### **Egyéb**

- minden objektum kiválasztása: "**Ctrl + A**"
- objektum hozzáadása a kiválasztott objektumok halmazához: a **"Shift"** gombot nyomvatartva klikkeljen a hozzáadni kívánt objektumra.
- Standard objektum rendezésre való kiválasztásának megváltoztatása: a **"Ctrl"** gombot nyomva tartva klikkeljen a kiválasztani szándékozott objektumra.
- Objektumok helyének beállítása: válasszon ki egy objektumot, és a **Ctrl + nyíl billentyűk**  segítségével mozgassa azt.
- <sup>A</sup> True betűtípussal írt szöveg méretének növelése: válassza ki a szöveges objektumot és nyomja meg a "**+**" billentyűt.
- <sup>A</sup> True betűtípussal írt szöveg méretének csökkentése: válassza ki a szöveges objektumot és nyomja meg a "**-**" billentyűt.